# **Program for Early Research Career Development (PERC) – Fall 2021 Application Instructions**

*Eligibility Requirements*:

- $\checkmark$  Early Stage faculty and accomplished post-doctoral (with 2 or more years of research training)
- $\checkmark$  Able to attend 7, 2-hour sessions
- $\checkmark$  Participate actively and complete writing assignments between classes

### Fall 2021 Notification of Intent

The first step of this application is to complete a Notification of Intent (NOI) by clicking on the hyperlink above or the link on the webpage. By completing the steps of this NOI you will verify your demographic information and submit an intent to apply for this program.

- a. If you have used WebCAMP before, you will be asked to verify your existing information. On the "Initiate New Submission" confirmation page, you can click on the "Click to Log In" button to log into WebCAMP and begin your application.
	- i. You can also use the URL below at any time to take you to the WebCAMP homepage https://webcamp.bumc.bu.edu/webcamp

Boston University Clinical & Translational Science Institute www.bu.edu/ctsi

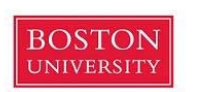

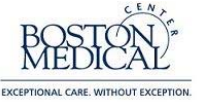

#### **Initiate New Submission:** Program for Early Research Career Development (PERC) - Fall 2021

Your request to apply has been submitted.<br>PLEASE DO NOT REFRESH THIS PAGE, AS THIS WILL DUPLICATE YOUR REQUEST. You may now begin working on your application in ePAR.

#### **Click To Log In**

You may contact WebCAMP Support for technical assistance or if you have forgotten your ePAR password. For more information about the BU CTSI, please visit the BU CTSI Web site.

Questions? Contact hswong@bu.edu.

- b. If you have never used WebCAMP before, you will be prompted to choose a password. Your new password should be a minimum of 8 characters, including an upper and lower case character and number.
	- i. At the end of this request to apply, you will be sent an email with a link that directs you to WebCAMP login page, where you will be able to log in with your name and password. You must use this link for your first login.
- 2. At the login screen, please insert your name and password, and consider increasing the session timeout length to 90 minutes. Once you log into WebCAMP go to "Protocol Authoring and Review (ePAR)" to find your application. Here, all of your previous and current applications will be listed.
- 3. Click on the Abbreviated Title or 'View/Edit' to open your application.

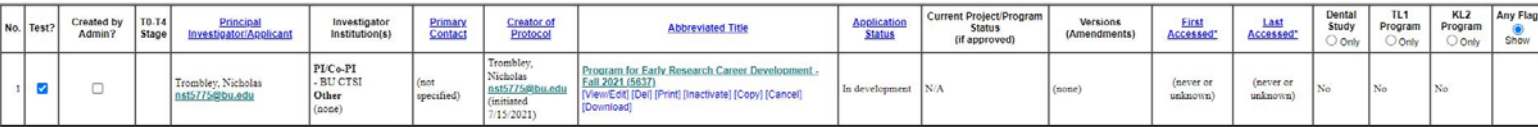

- 4. Trainee Application Form
	- a. Please complete all of the requested demographic information (if you have used WebCAMP before, this will fill automatically). If you make any changes, you will be asked to click the "Save" button in the top right corner.

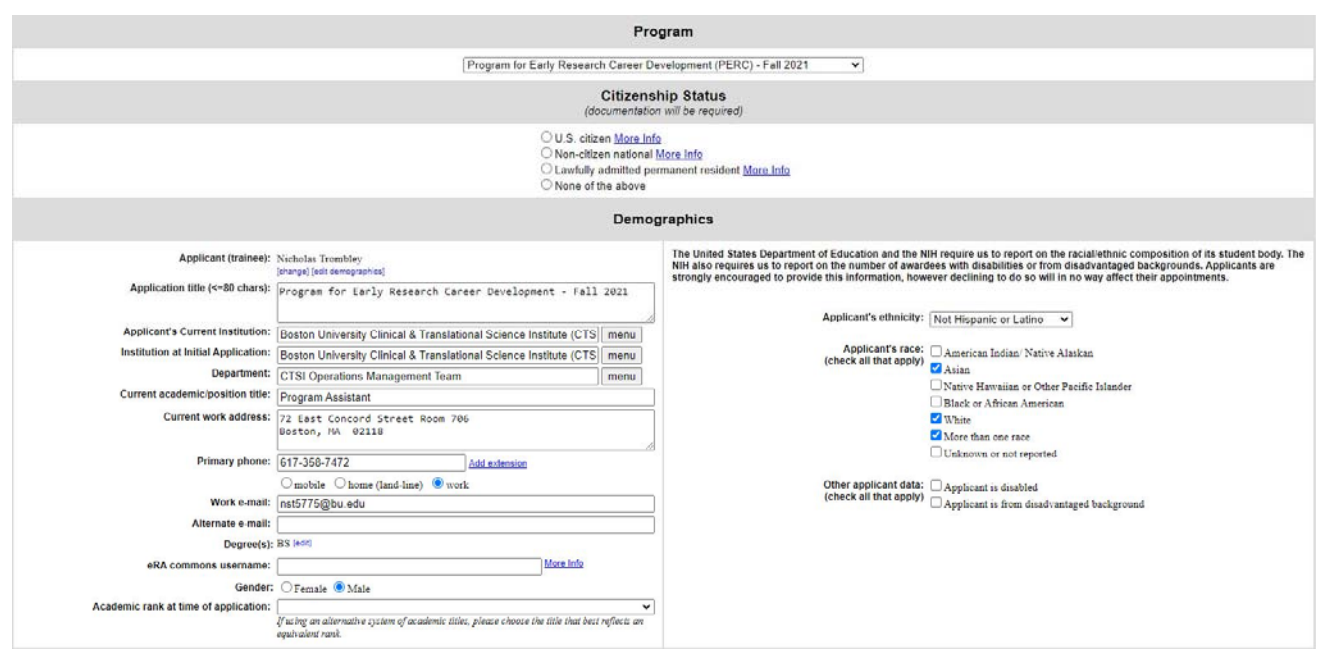

- b. At the bottom of the form, you can add your mentors, by clicking 'add primary/secondary mentor' and filling in their name in the pop-up search box. If they are in the WebCAMP database, their information will be filled in automatically. If not, please use the "Add New" button and edit their information by clicking 'edit' next to their name.
- c. Other contributors/staff can also be added here. Please add your grant administrator or the person that may need access to your application.

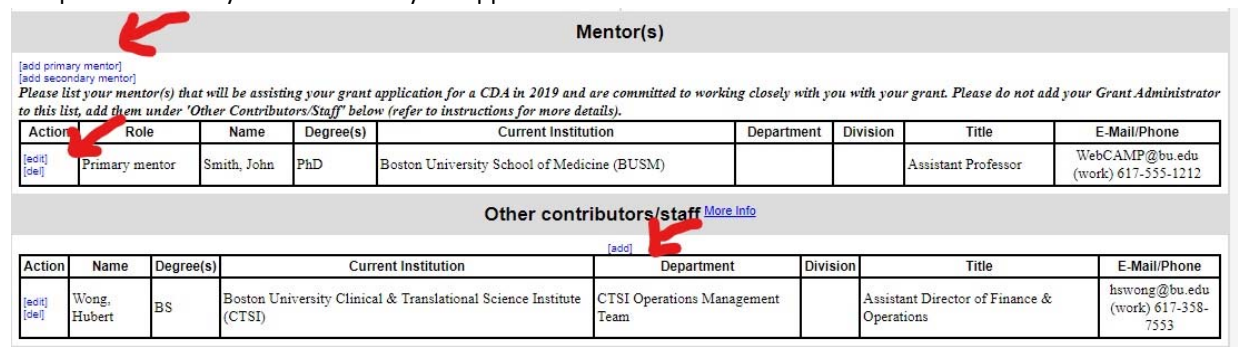

- 5. Biographical Sketches click 'Biographical Sketches' in the menu on the top left side of the screen.
	- a. Please upload your Biosketch here as a word document (.doc, .docx) or a PDF file(.pdf). Ensure you are selecting the correct person when uploading the Biosketch by checking the 'Selected Investigator' dropdown menu. If the applicant or mentor has uploaded a Biographical Sketch for a previous application, it will automatically be attached with the date it was uploaded.

## **Program for Early Research Career Development (PERC) – Fall 2021 Application Instructions**

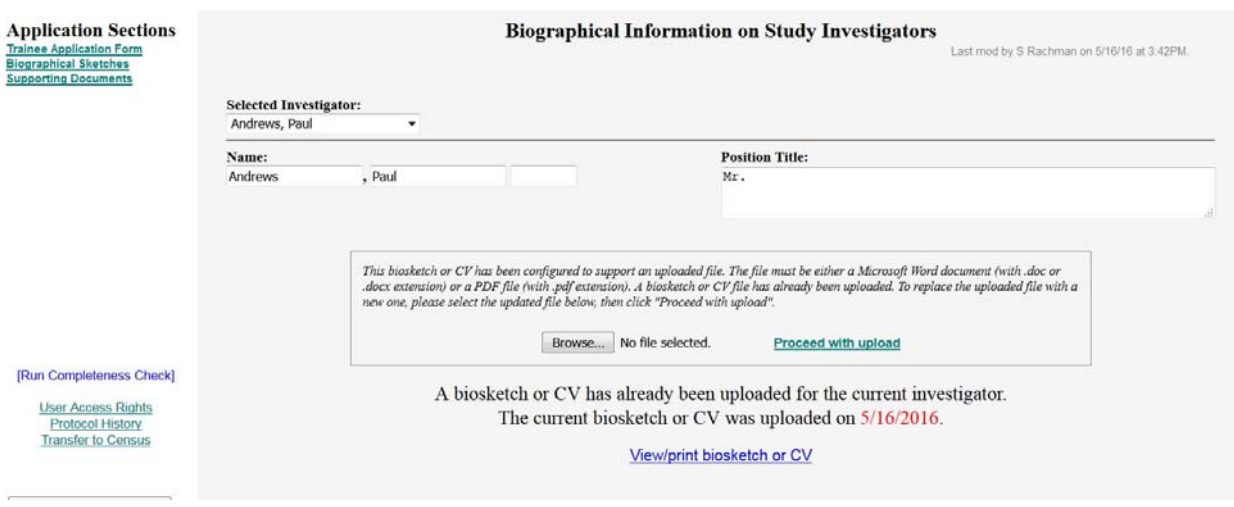

6. Supporting Documents – Upload your Personal Statement, Letter of Support, Statement of Qualifications, CV with Publication Annotation here as a word document (.doc, .docx) or a PDF file (.pdf).

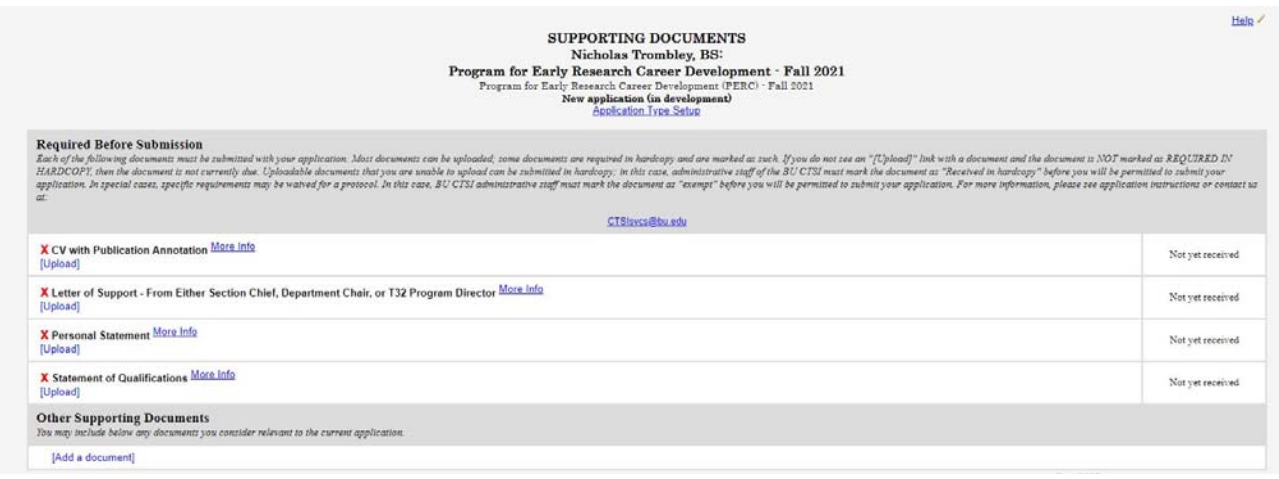

- 7. When you are finished with your application, click the "[Run Detailed Completeness Check]" button to get a step-by-step Checklist of your application for fields that are not completed.
	- a. If anything still needs to be filled out, it will be highlighted in **YELLOW**.
	- b. The hyperlink will take you directly to the spot in the application in which you are missing information.
- 8. Once all required fields are completed, click the 'Submit For Review' button on the left-hand side of the screen to finish your application. You will receive an email confirmation that your application has been successfully submitted.
- 9. To access WebCAMP at any point during your application process please use https://webcamp.bumc.bu.edu/webcamp